# 云硬盘

快速入门

文档版本 05 发布日期 2024-03-01

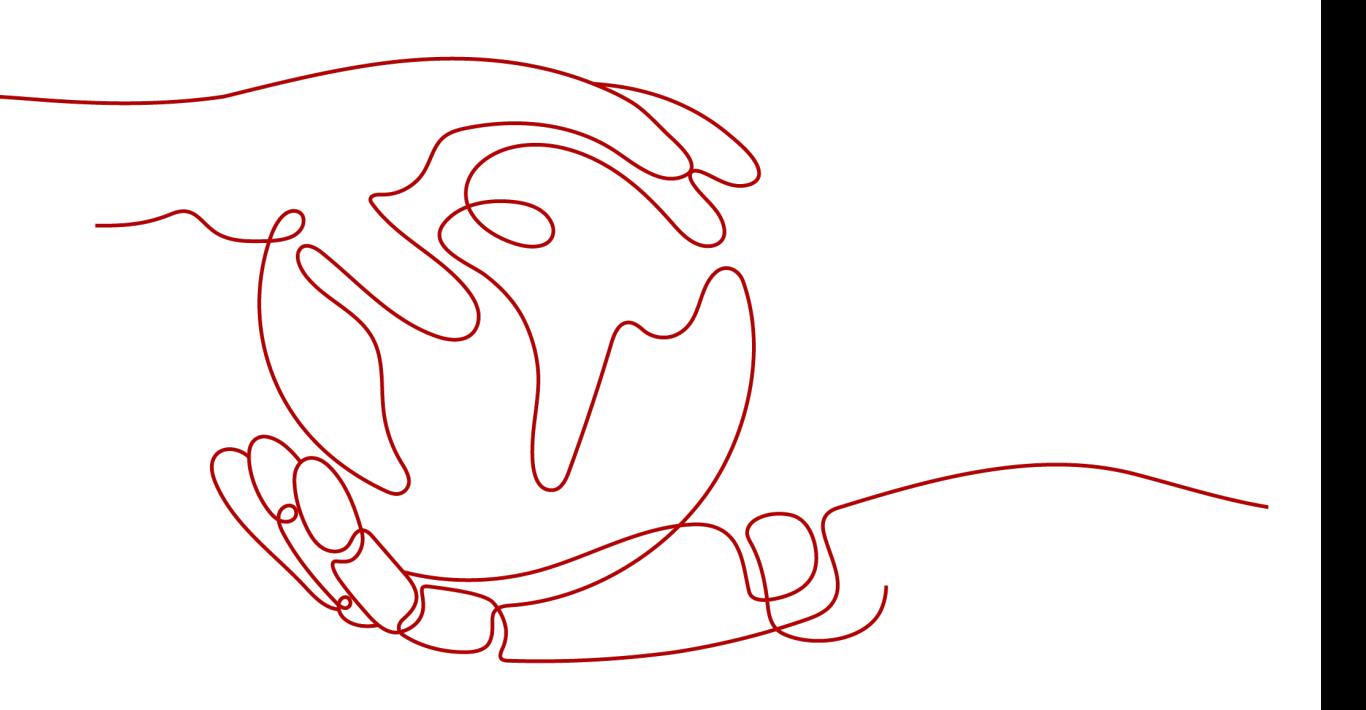

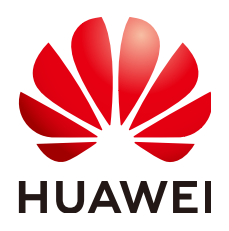

# 版权所有 **©** 华为云计算技术有限公司 **2024**。 保留一切权利。

非经本公司书面许可,任何单位和个人不得擅自摘抄、复制本文档内容的部分或全部,并不得以任何形式传 播。

# 商标声明

**SI** 和其他华为商标均为华为技术有限公司的商标。 本文档提及的其他所有商标或注册商标,由各自的所有人拥有。

# 注意

您购买的产品、服务或特性等应受华为云计算技术有限公司商业合同和条款的约束,本文档中描述的全部或部 分产品、服务或特性可能不在您的购买或使用范围之内。除非合同另有约定,华为云计算技术有限公司对本文 档内容不做任何明示或暗示的声明或保证。

由于产品版本升级或其他原因,本文档内容会不定期进行更新。除非另有约定,本文档仅作为使用指导,本文 档中的所有陈述、信息和建议不构成任何明示或暗示的担保。

# 华为云计算技术有限公司

地址: 贵州省贵安新区黔中大道交兴功路华为云数据中心 邮编:550029

网址: <https://www.huaweicloud.com/>

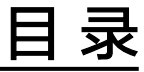

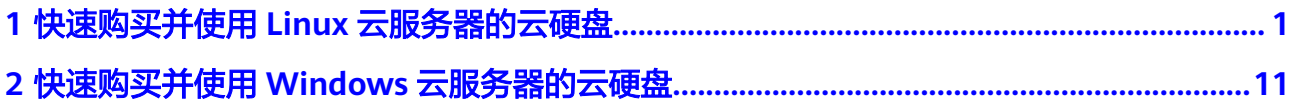

# <span id="page-3-0"></span>**1** 快速购买并使用 **Linux** 云服务器的云硬盘

# 操作场景

云硬盘分为数据盘和系统盘两种,系统盘需要随云服务器一同购买,数据盘可以单独 购买,也可以跟随云服务器一起购买。单独购买的数据盘需要用户自行完成挂载和初 始化操作。

本章主要指导用户购买单独的非共享数据盘并挂载给云服务器进行初始化操作,展示 如何在Linux云服务器上快速使用云硬盘,示例配置说明见表**1-1**。

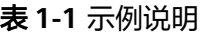

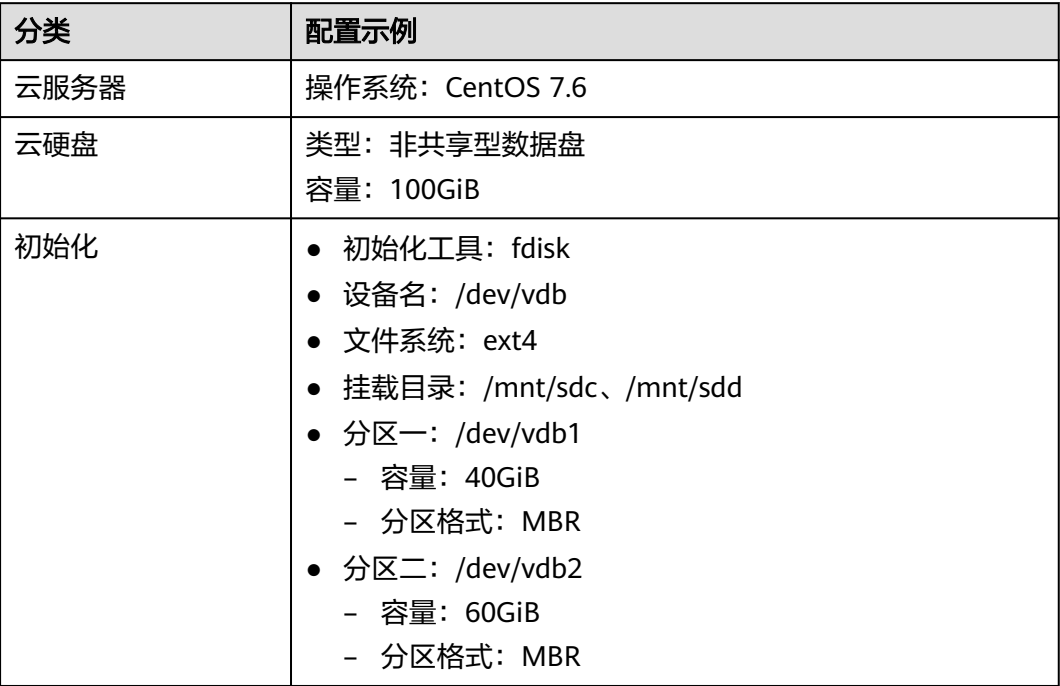

# 操作流程

### 表 **1-2** 操作步骤

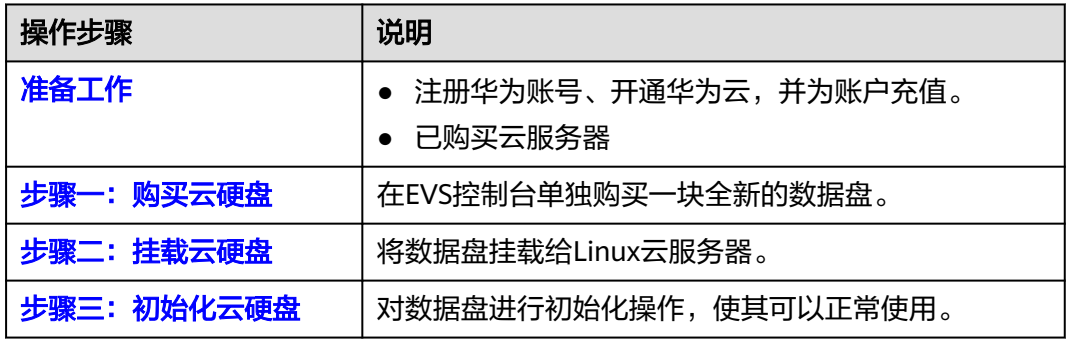

# 准备工作

- 1. 注册华为账号并开通华为云,再完成实名认证。
	- 关于注册华为账号并开通华为云,请参见<mark>注册华为账号并开通华为云</mark>。
	- 请参考<mark>实名认证</mark>完成个人或企业账号实名认证。
- 2. 为账户充值。
	- 关于云硬盘价格,请参见<mark>计费模式</mark>。
	- 关于充值,请参见<mark>如何给华为云账户充值</mark>。
- 3. 已购买云服务器。
	- 购买和使用弹性云服务器清参[见购买和使用弹性云服务器。](https://support.huaweicloud.com/qs-ecs/ecs_01_0103.html)
	- 购买和使用裸金属服务器的

# 步骤一:购买云硬盘

- 步骤**1** 进入[购买磁盘页面。](https://console.huaweicloud.com/ecm/?#/evs/createvolume)
- 步骤**2** 根据表**[1-3](#page-5-0)**,完成云硬盘必要参数设置,其他参数均可保持默认配置。

# <span id="page-5-0"></span>图 **1-1** 参数设置

< | 购买磁盘

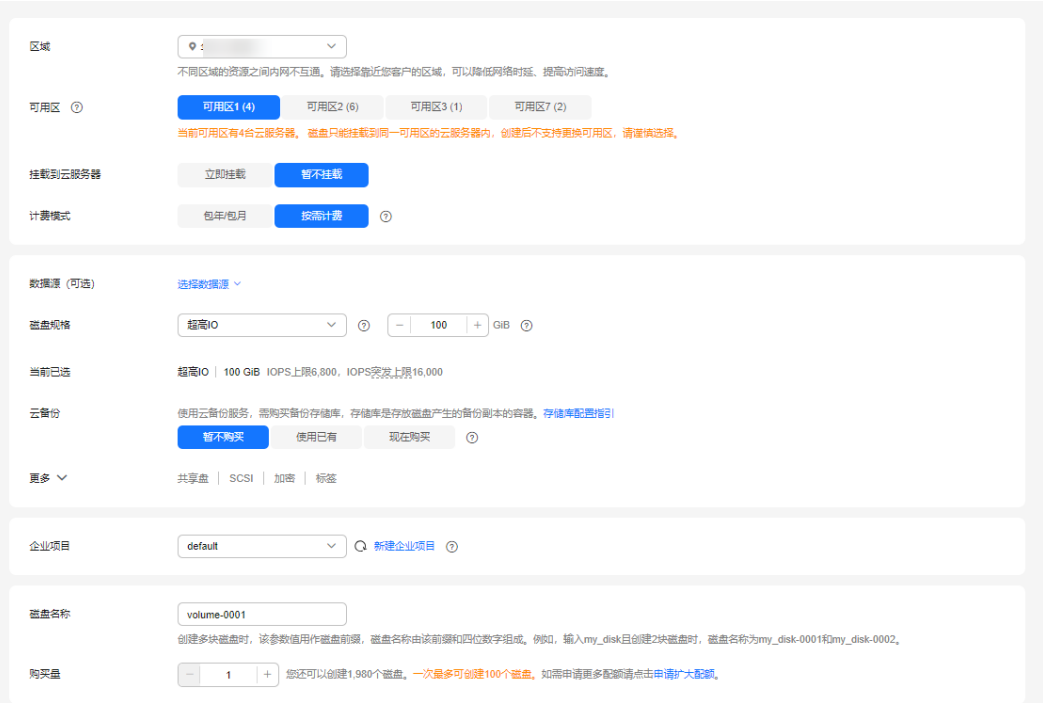

# 表 **1-3** 参数说明

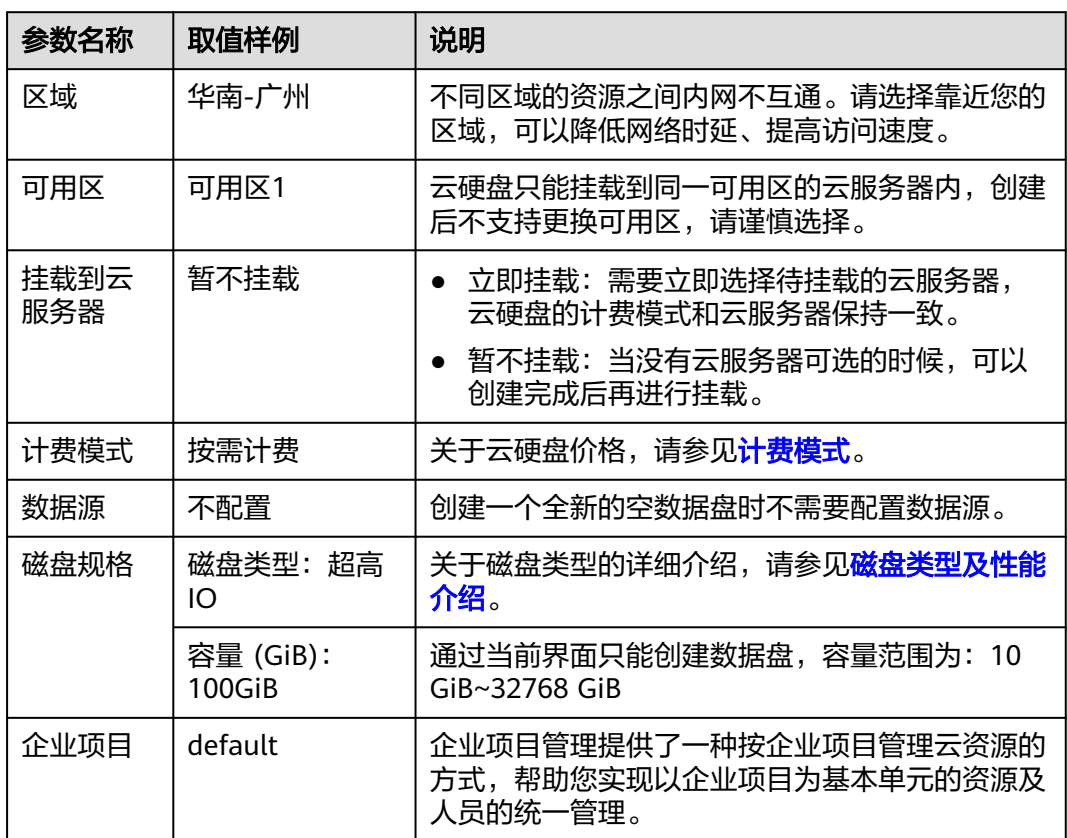

<span id="page-6-0"></span>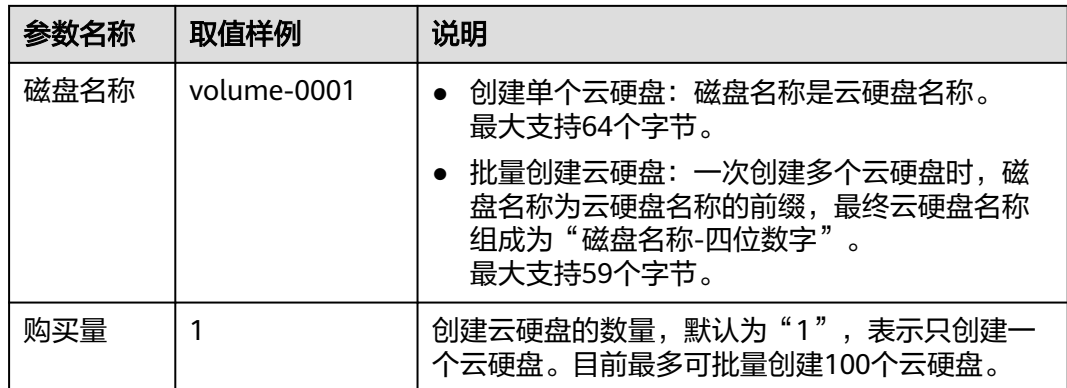

- 步骤**3** 单击"立即购买"。
- 步骤4 购买完成后, 返回云硬盘列表页。当云硬盘"volume-0001"状态为"可用"时, 表 示购买成功。

**----**结束

### 步骤二:挂载云硬盘

云硬盘不支持单独使用,需要挂载到云服务器上使用。

- 步骤1 在云硬盘列表,找到云硬盘"volume-0001",单击"挂载"。
- 步骤**2** 将云硬盘"volume-0001"挂载至指定的云服务器,该云服务器必须与云硬盘位于同 一个可用区。

### 图 **1-2** 挂载云硬盘

挂载磁盘

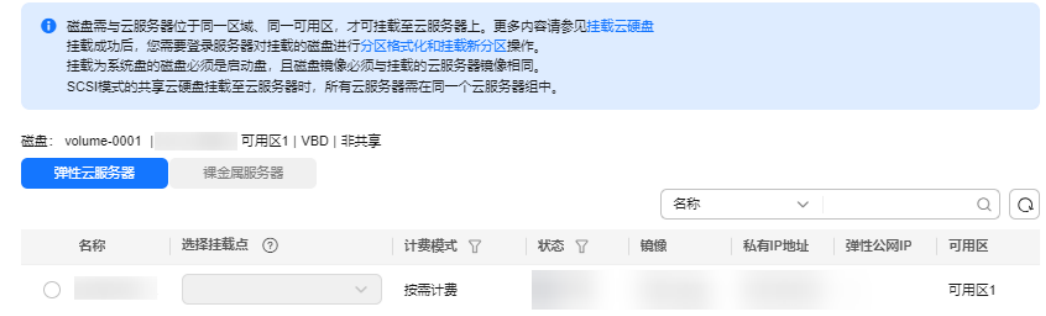

步骤3 单击"确定",返回云硬盘列表页。当云硬盘"volume-0001"状态为"正在使用" 时,表示挂载至云服务器成功。

### **----**结束

### 步骤三:初始化云硬盘

云硬盘"volume-0001"挂载至云服务器上后,还需要进行初始化,才可以正常使 用。本节主要使用fdisk工具,将云硬盘划分2个MBR主分区,分别为40GiB、60GiB。

步骤**1** 登录云服务器后,针对数据盘"/dev/vdb"划分2个主分区/dev/vdb1、/dev/vdb2。

 $\times$ 

1. 查看/dev/vdb数据盘容量为100GiB。

### **lsblk**

[root@ecs-centos76 ~]# lsblk NAME MAJ:MIN RM SIZE RO TYPE MOUNTPOINT vda 253:0 0 40G 0 disk ├vda1 253:1 0 1G 0 part /boot  $-$ vda2 253:2 0 39G 0 part / vdb 253:16 0 100G 0 disk

2. 开始新建第一个主分区/dev/vdb1。

### **fdisk /dev/vdb**

**n**

**p** [root@ecs-test-0001 ~]# fdisk /dev/vdb Welcome to fdisk (util-linux 2.23.2).

Changes will remain in memory only, until you decide to write them. Be careful before using the write command.

Device does not contain a recognized partition table Building a new DOS disklabel with disk identifier 0x38717fc1.

Command (m for help): n Partition type: p primary (0 primary, 0 extended, 4 free) e extended

Select (default p): p Partition number (1-4, default 1): 1

"Partition type":"p"表示主分区,"e"表示扩展分区。

# 针对第一个分区/dev/vdb1(40 GiB)设置起始磁柱值(**2048**)和截止磁柱值 (**83886079**)。

First sector (2048-209715199, default 2048): 2048 Last sector, +sectors or +size{K,M,G} (2048-209715199, default 209715199):83886079 Partition 1 of type Linux and of size 40 GB is set

### 3. 开始新建第二个主分区/dev/vdb2。

**n**

### **p**

Command (m for help): n Partition type: p primary (0 primary, 0 extended, 4 free) e extended Select (default p): p Partition number (1-4, default 2): 2

### 针对第2个分区/dev/vdb2设置起始磁柱值(**83886080**)和截止磁柱值 (**209715199**)。

First sector (83886080-209715199, default 83886080): 83886080 Last sector, +sectors or +size{K,M,G} (83886080-209715199, default 209715199):209715199 Partition 2 of type Linux and of size 60 GB is set

### 说明

分区的起始磁柱值和截止磁柱值计算方法:

### **sectors**值**=**容量**/512 bytes**,**1GiB=1073741824 bytes**

First sector (2048-209715199, default 2048)是数据盘/dev/vdb (100 GiB)的磁柱范 围

起始磁柱=2048

截止磁柱值=sectors值-1=(100 \* 1073741824 / 512)-1=209715200-1=209715199

- 数据盘/dev/vdb的第1个分区/dev/vdb1(40 GiB): 起始磁柱值=2048 (此处使用数据盘/dev/vdb的起始磁柱) 截止磁柱值=sectors值-1=(40 \* 1073741824 / 512 )-1=83886079 – 数据盘/dev/vdb的第2个分区/dev/vdb2(60 GiB):
- 起始磁柱值 = /dev/vdb1的截止磁柱值 + 1 = 83886079+1 = 83886080 截止磁柱值 = 起始磁柱值 + sectors - 1 = 83886080+(60 \* 1073741824 / 512 ) -1 = 209715199

### 步骤**2** 查看新建分区大小、分区格式信息。

1. 确定之前的分区操作是否正确。

**p**

Command (m for help): p

```
Disk /dev/vdb: 107.4 GB, 107374182400 bytes, 209715200 sectors
Units = sectors of 1 * 512 = 512 bytes
Sector size (logical/physical): 512 bytes / 512 bytes
I/O size (minimum/optimal): 512 bytes / 512 bytes
Disk label type: dos
Disk identifier: 0x994727e5
```
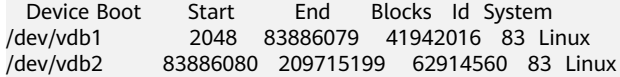

Command (m for help):

### 说明

如果之前分区操作有误,请输入"q",按"Enter",则会退出fdisk分区工具,之前的分 区结果将不会被保留。此时,重新执行创建分区步骤1和步骤2即可。

2. 确认完成后,将分区结果写入分区表中,并变更同步至操作系统。

**w**

### **partprobe**

### 说明

如果出现报错"-bash: partprobe: command not found", 则说明系统不识别该命令, 需 要执行"yum install -y parted"命令来安装该命令。安装成功后再执行上述命令。

3. 再次确认分区格式为MBR。

### **parted /dev/vdb**

**p**

[root@ecs-test-0001 ~]# parted /dev/vdb GNU Parted 3.1 Using /dev/vdb Welcome to GNU Parted! Type 'help' to view a list of commands. (parted) p Model: Virtio Block Device (virtblk) Disk /dev/vdb: 107GB

Sector size (logical/physical): 512B/512B Partition Table: msdos Disk Flags: Number Start End Size Type File system Flags 1 1049kB 42.9GB 42.9GB primary 2 42.9GB 107GB 64.4GB primary (parted) q

 $[root@ecs-test-0001]$  ~]#

"Partition Table:msdos"表示磁盘分区格式为MBR

输入"q",按"Enter",退出parted模式。

步骤**3** 分别对分区/dev/vdb1(40GiB)和/dev/vdb2(60GiB)创建ext4文件系统。

### **mkfs -t ext4 /dev/vdb1**

### **mkfs -t ext4 /dev/vdb2**

### 说明

### 创建文件系统格式需要等待一段时间,请确保看到如下回显后,再退出。

[root@ecs-test-0001 ~]# mkfs -t ext4 /dev/vdb1 mke2fs 1.42.9 (28-Dec-2013) Filesystem label= OS type: Linux Block size=4096 (log=2) Fragment size=4096 (log=2) Stride=0 blocks, Stripe width=0 blocks 2621440 inodes, 10485504 blocks 524275 blocks (5.00%) reserved for the super user First data block=0 Maximum filesystem blocks=2157969408 320 block groups 32768 blocks per group, 32768 fragments per group 8192 inodes per group Superblock backups stored on blocks: 32768, 98304, 163840, 229376, 294912, 819200, 884736, 1605632, 2654208, 4096000, 7962624

Allocating group tables: done Writing inode tables: done Creating journal (32768 blocks): done Writing superblocks and filesystem accounting information: done

### 执行"parted /dev/vdb"命令,再输入"p",查看分区文件系统类型已经是ext4。

[root@ecs-test-0001 ~]# parted /dev/vdb GNU Parted 3.1 Using /dev/vdb Welcome to GNU Parted! Type 'help' to view a list of commands. (parted) p Model: Virtio Block Device (virtblk) Disk /dev/vdb: 107GB Sector size (logical/physical): 512B/512B Partition Table: msdos Disk Flags: Number Start End Size Type File system Flags 1 1049kB 42.9GB 42.9GB primary ext4 2 42.9GB 107GB 64.4GB primary ext4 (parted) q  $[root@ecs-test-0001]$  ~]#

输入"q",按"Enter",退出parted模式。

### 步骤**4** 新建目录,并将新建分区挂载至新建目录。

**mkdir -p /mnt/sdc**

**mkdir -p /mnt/sdd**

**mount /dev/vdb1 /mnt/sdc**

**mount /dev/vdb2 /mnt/sdd**

**lsblk**

### 查看挂载结果

[root@ecs-test-0001 ~]# lsblk NAME MAJ:MIN RM SIZE RO TYPE MOUNTPOINT vda 253:0 0 40G 0 disk ├vda1 253:1 0 40G 0 part / vdb 253:16 0 100G 0 disk ├vdb1 253:17 0 40G 0 part /mnt/sdc ├vdb2 253:18 0 60G 0 part /mnt/sdd

表示新建分区"/dev/vdb1"和"/dev/vdb2"已分别挂载至"/mnt/sdc"、"/mnt/ sdd"。

步骤**5** 使用磁盘分区的UUID来设置开机自动挂载磁盘分区。

### 说明

- 重启后,挂载会失效,因此需要设置开机自动挂载磁盘分区,即在/etc/fstab文件中添加新建 磁盘分区信息,启动开机自动挂载磁盘分区。
- 不建议采用在"/etc/fstab"文件中直接指定设备名 (比如/dev/vdb1)的方法,因为云中设 备的顺序编码在关闭或者开启云服务器过程中可能发生改变(例如:/dev/vdb1可能会变 成/dev/vdb2),可能会导致云服务器重启后不能正常运行。
- UUID (universally unique identifier)是Linux系统为磁盘分区提供的唯一的标识字符串。
- 该操作不会影响弹性云服务器中的现有数据。
- 1. 查询磁盘分区的UUID。

**blkid /dev/vdb1**

### **blkid /dev/vdb2**

[root@ecs-test-0001 ~]# blkid /dev/vdb1 /dev/vdb1: UUID="0b3040e2-1367-4abb-841d-ddb0b92693df" TYPE="ext4" /dev/vdb2: UUID="0d6769k2-1745-9dsf-453d-hgd0b34267dj" TYPE="ext4"

磁盘分区"/dev/vdb1"和"/dev/vdb2"的UUID分别为 0b3040e2-1367-4abb-841d-ddb0b92693df、0d6769k2-1745-9dsf-453dhgd0b34267dj。

2. 设置开机自动挂载磁盘分区

### **vi /etc/fstab**

按"i",进入编辑模式,将光标移至文件末尾,按"Enter",添加下行内容:

UUID=0b3040e2-1367-4abb-841d-ddb0b92693df /mnt/sdc ext4 defaults 0 2 UUID=0d6769k2-1745-9dsf-453d-hgd0b34267dj /mnt/sdd ext4 defaults 0 2

按"ESC"后,输入":wq",按"Enter",保存设置并退出编辑器。

### 表 **1-4** 参数说明

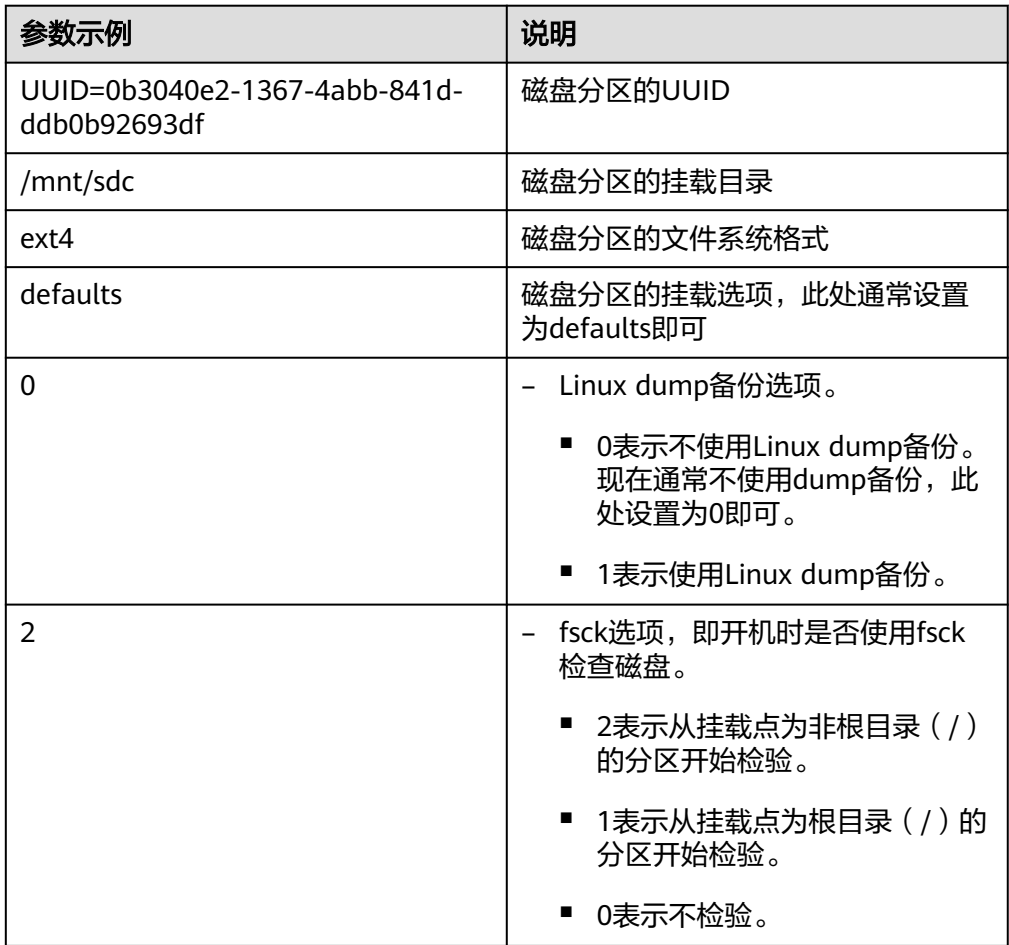

步骤**6** 验证自动挂载功能已生效。

**umount /dev/vdb1**

**umount /dev/vdb2**

**mount -a**

则系统会将"/etc/fstab"文件所有内容重新加载。

查询文件系统挂载信息。

**mount | grep /mnt/sdc**

**mount | grep /mnt/sdd**

回显类似如下信息,说明自动挂载功能生效。

root@ecs-test-0001 ~]# mount | grep /mnt/sdc /dev/vdb1 on /mnt/sdc type ext4 (rw,relatime,data=ordered) root@ecs-test-0001 ~]# mount | grep /mnt/sdd /dev/vdb2 on /mnt/sdd type ext4 (rw,relatime,data=ordered)

### **----**结束

云硬盘初始化完成后,您可以返回云硬盘列表,当云硬盘状态显示为"正在使用", 表示云硬盘已经可以正常使用。

# <span id="page-13-0"></span>**2** 快速购买并使用 **Windows** 云服务器的云硬

# 操作场景

云硬盘分为数据盘和系统盘两种,系统盘需要随云服务器一同购买,数据盘可以单独 购买,也可以跟随云服务器一起购买。单独购买的数据盘需要用户自行完成挂载和初 始化操作。

本章主要指导用户购买单独的非共享数据盘并挂载给云服务器进行初始化操作,展示 如何在Windows云服务器上快速使用云硬盘,示例配置说明见表**2-1**。

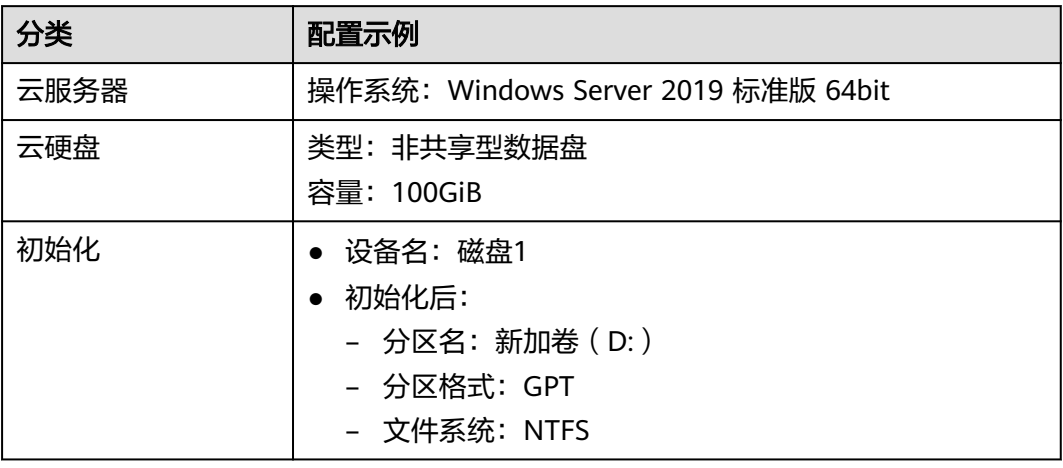

### 表 **2-1** 示例说明

# 操作流程

### 表 **2-2** 操作步骤

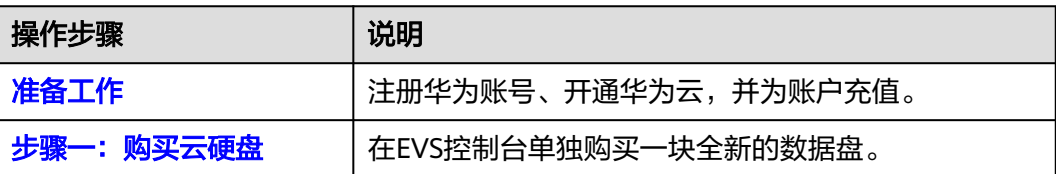

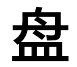

<span id="page-14-0"></span>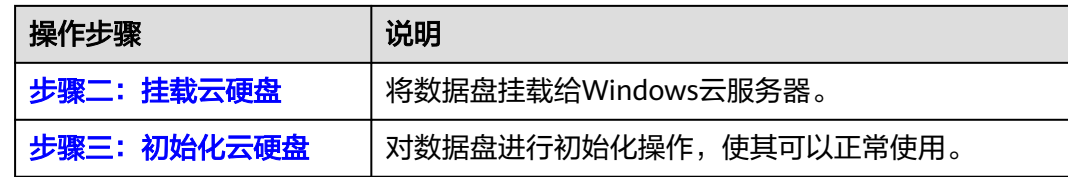

# 准备工作

- 1. 注册华为账号并开通华为云,再完成实名认证。
	- 关于注册华为账号并开通华为云,请参见<mark>注册华为账号并开通华为云</mark>。
	- 请参考<mark>实名认证</mark>完成个人或企业账号实名认证 。
- 2. 为账户充值。
	- 关于云硬盘价格,请参见<mark>计费模式</mark>。
	- 关于充值,请参见<mark>如何给华为云账户充值</mark>。
	- 已购买云服务器。
		- [购买和使用弹性云服务器](https://support.huaweicloud.com/qs-ecs/ecs_01_0102.html)请参见<mark>购买和使用弹性云服务器</mark>。
		- [购买和使用裸金属服务器](https://support.huaweicloud.com/usermanual-bms/bms_umn_0002.html)的系器请参见<mark>购买和使用裸金属服务器</mark>。

# 步骤一:购买云硬盘

### 步骤**1** 进入[购买磁盘页面。](https://console.huaweicloud.com/ecm/?#/evs/createvolume)

步骤**2** 根据表**[2-3](#page-15-0)**,完成云硬盘必要参数设置,其他参数均可保持默认配置。

### 图 **2-1** 参数设置

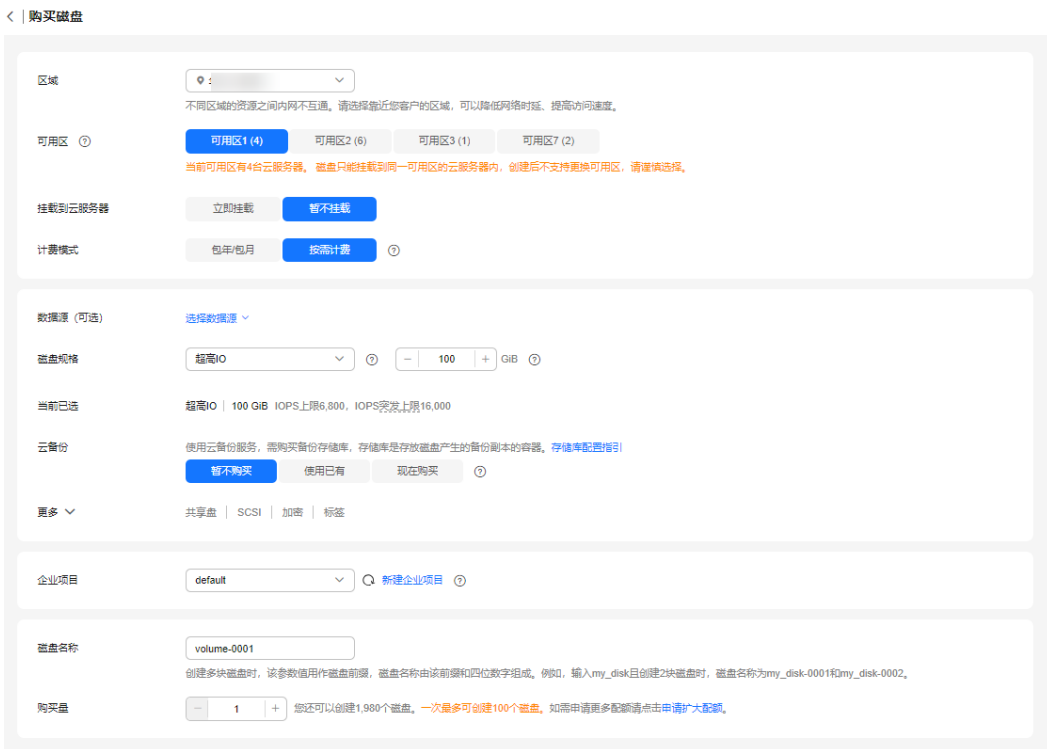

### <span id="page-15-0"></span>表 **2-3** 参数说明

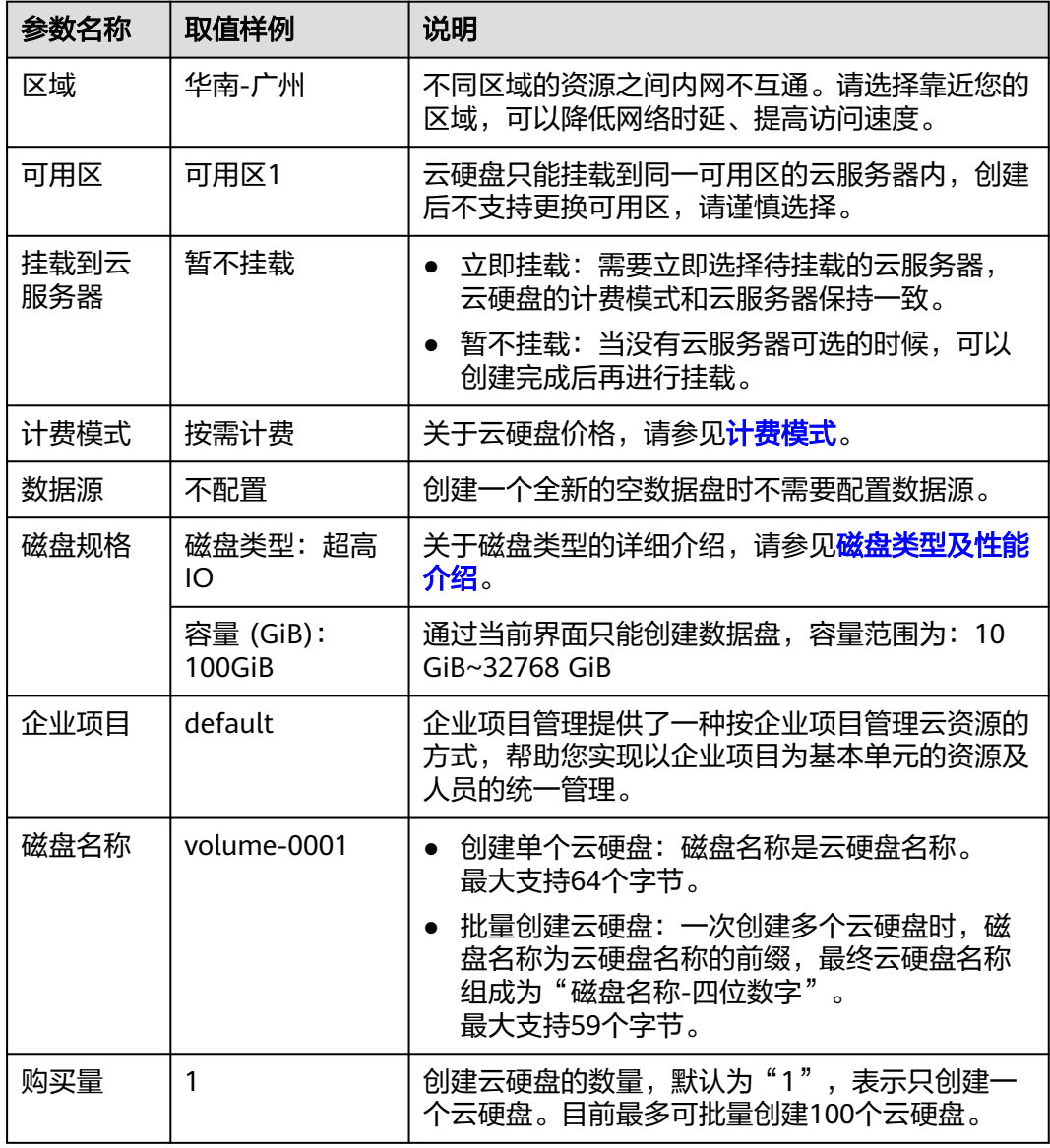

- 步骤**3** 单击"立即购买"。
- 步骤4 购买完成后,返回云硬盘列表页。当云硬盘"volume-0001"状态为"可用"时,表 示购买成功。

### **----**结束

# 步骤二:挂载云硬盘

云硬盘不支持单独使用,需要将云硬盘"volume-0001"挂载至云服务器上使用,此 处操作系统为Windows2019。

- 步骤1 在云硬盘列表, 找到云硬盘"volume-0001", 单击"挂载"。
- 步骤**2** 将云硬盘"volume-0001"挂载至指定的云服务器,该云服务器必须与云硬盘位于同 一个可用区。

 $\times$ 

### <span id="page-16-0"></span>图 **2-2** 挂载云硬盘

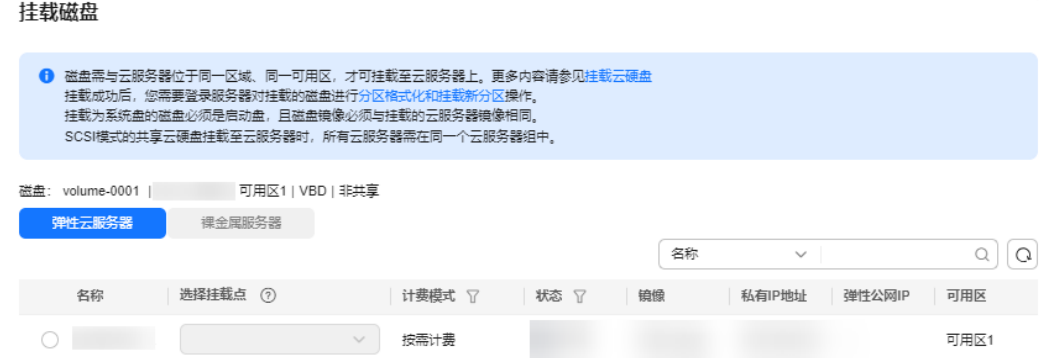

步骤3 单击"确定",返回云硬盘列表页。当云硬盘"volume-0001"状态为"正在使用" 时,表示挂载至云服务器成功。

**----**结束

# 步骤三:初始化云硬盘

云硬盘"volume-0001"挂载至云服务器上后,还需要进行初始化,才可以正常使 用。本节主要新建一个100GiB的GPT分区,设置文件系统格式为NTFS。

步骤**1** 在云服务器桌面,单击左下方开始图标。

弹出Windows Server窗口。

步骤2 单击"服务器管理器",弹出"服务器管理器"窗口。

### 图 **2-3** 服务器管理器

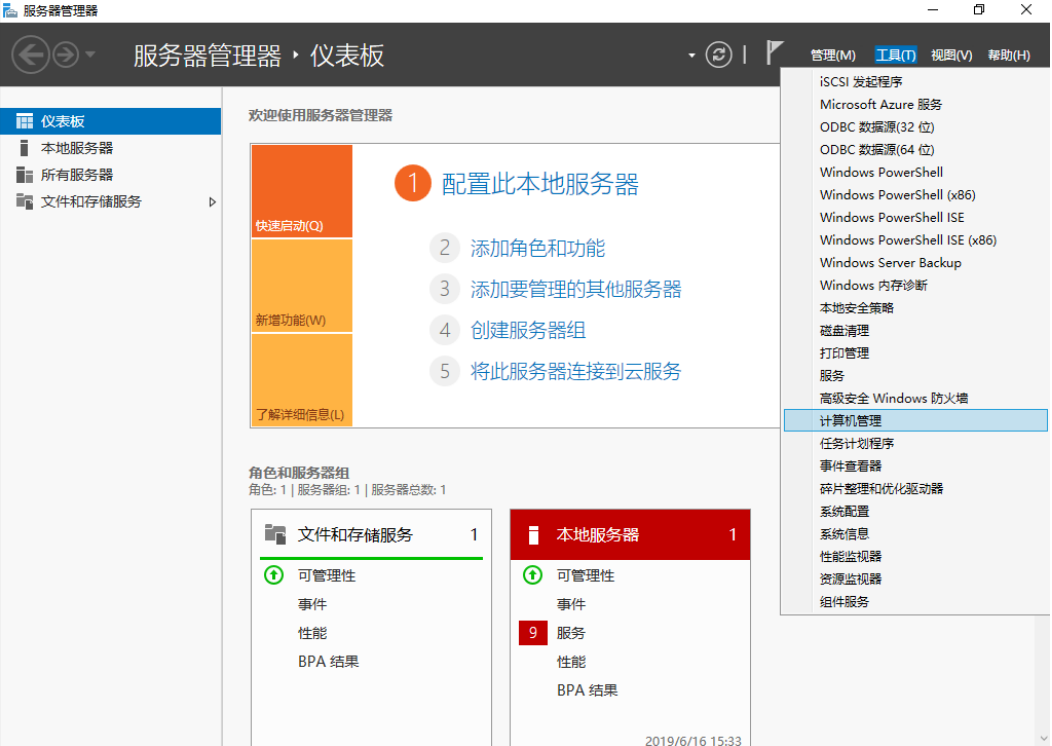

步骤3 "服务器管理器"页面右上方选择"工具 > 计算机管理", 弹出"计算机管理"窗 口。

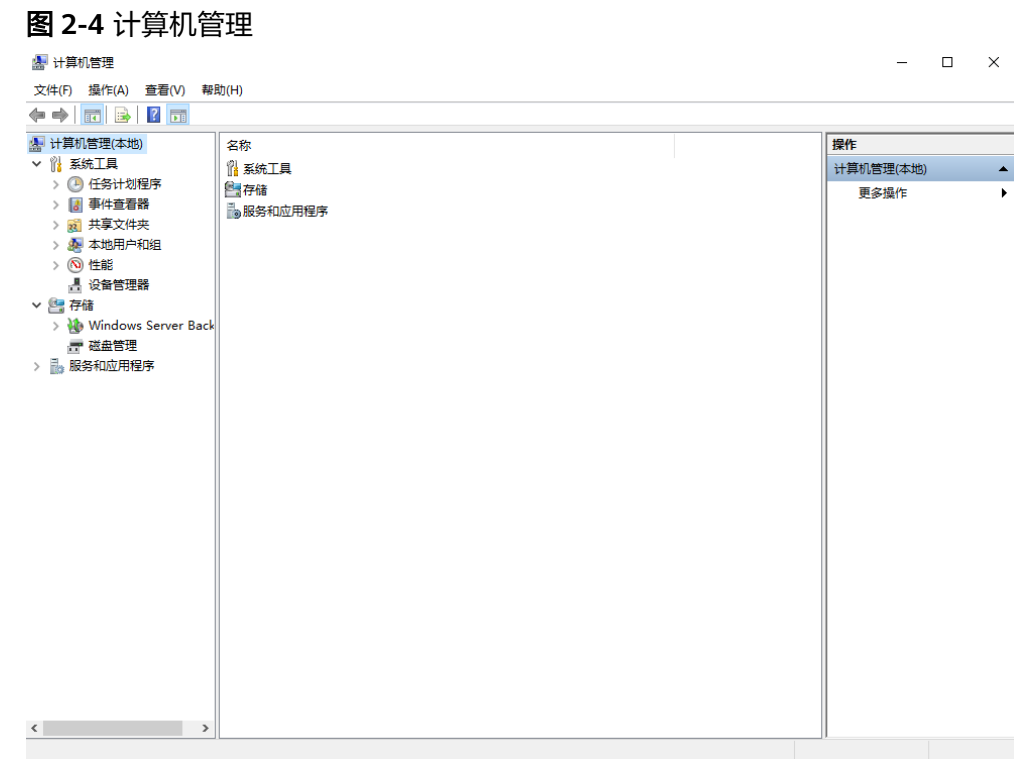

### 步骤**4** 选择"存储 > 磁盘管理"。

进入磁盘列表页面,存在未初始化的磁盘时,系统会自动弹出"初始化磁盘"对话 框。

### 图 **2-5** 磁盘列表

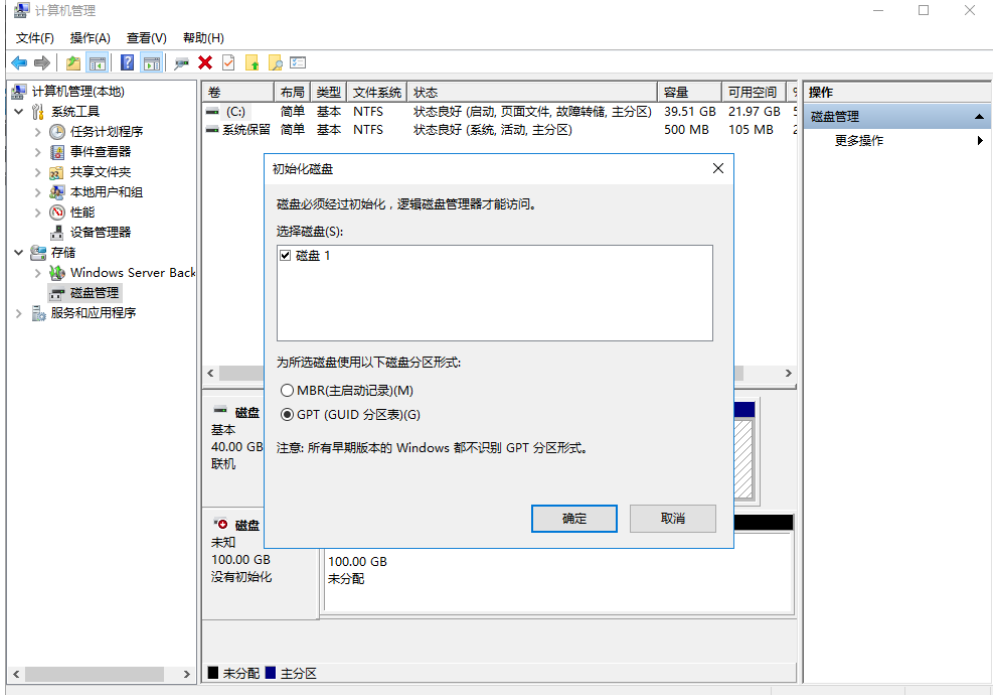

### 步骤**5** 在"初始化磁盘"对话框中显示需要初始化的磁盘,此处以选择"GPT(GUID分区 表)"为例,单击"确定",返回"计算机管理"窗口。

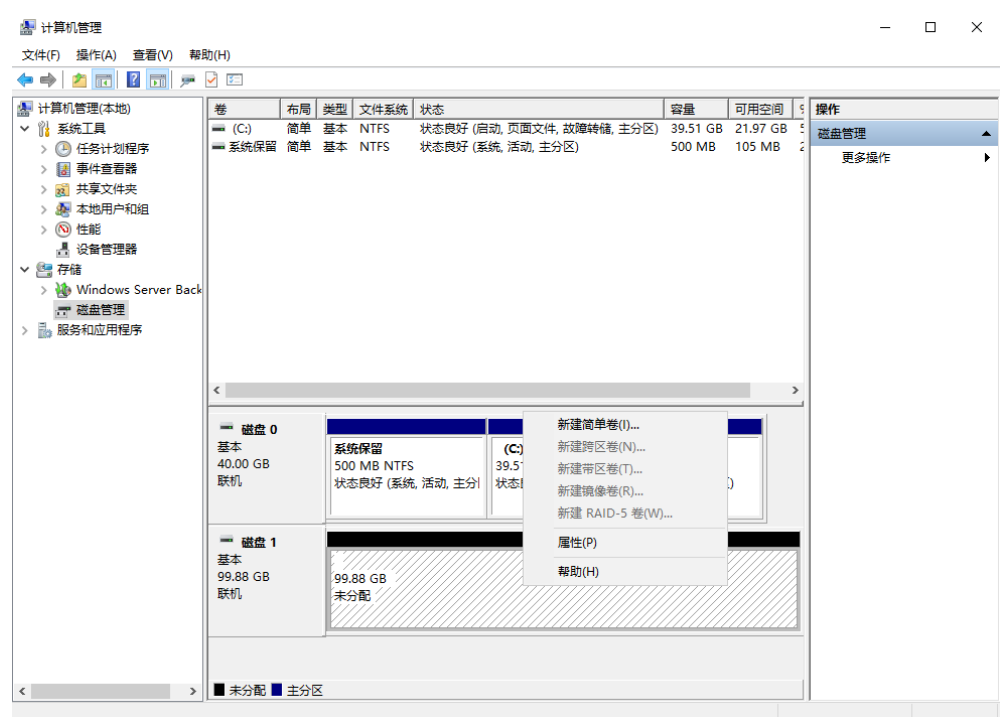

### 图 **2-6** 计算机管理

# 须知

MBR支持的云硬盘最大容量为2 TiB, GPT最大支持的云硬盘容量为18 EiB, 当前数据 盘支持的最大容量为32 TiB,如果您需要使用大于2 TiB的云硬盘容量, 分区形式请采 用GPT。

当云硬盘已经投入使用后,此时切换云硬盘分区形式时,云硬盘上的原有数据将会清 除,因此请在云硬盘初始化时谨慎选择云硬盘分区形式。切换GPT分区形式前,请对 云硬盘数据备份后,再格式化硬盘。

步骤**6** 在磁盘1右侧的未分配的区域,右键单击选择"新建简单卷",弹出"新建简单卷向 导"窗口

图 **2-7** 新建简单卷向导

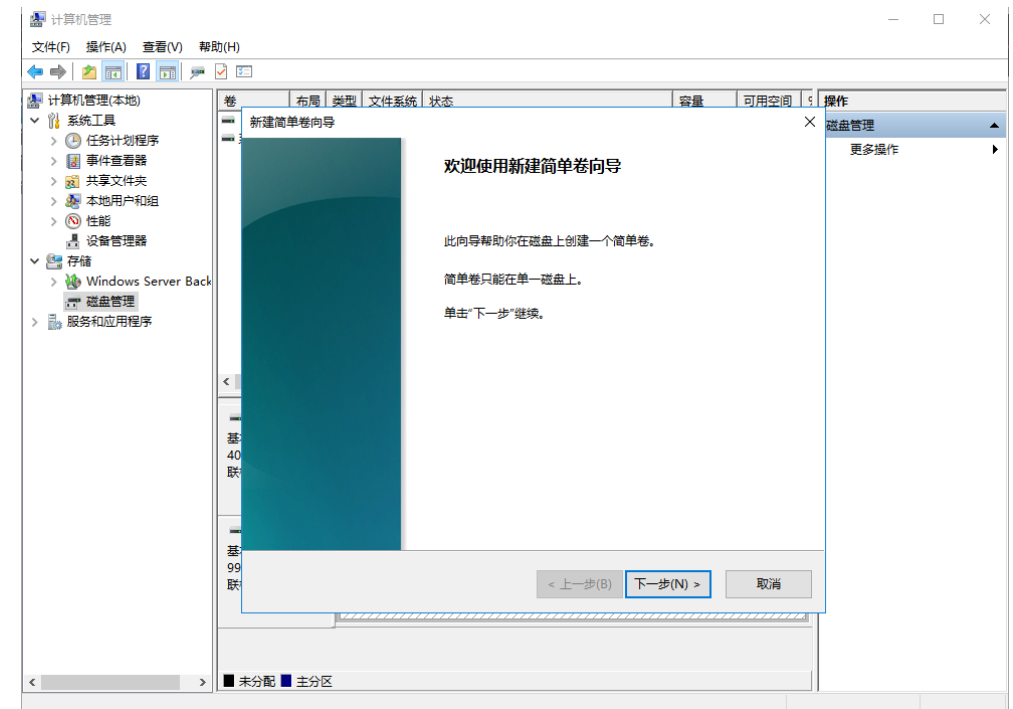

# 步骤7 根据界面提示,单击"下一步",进入"指定卷大小"页面。

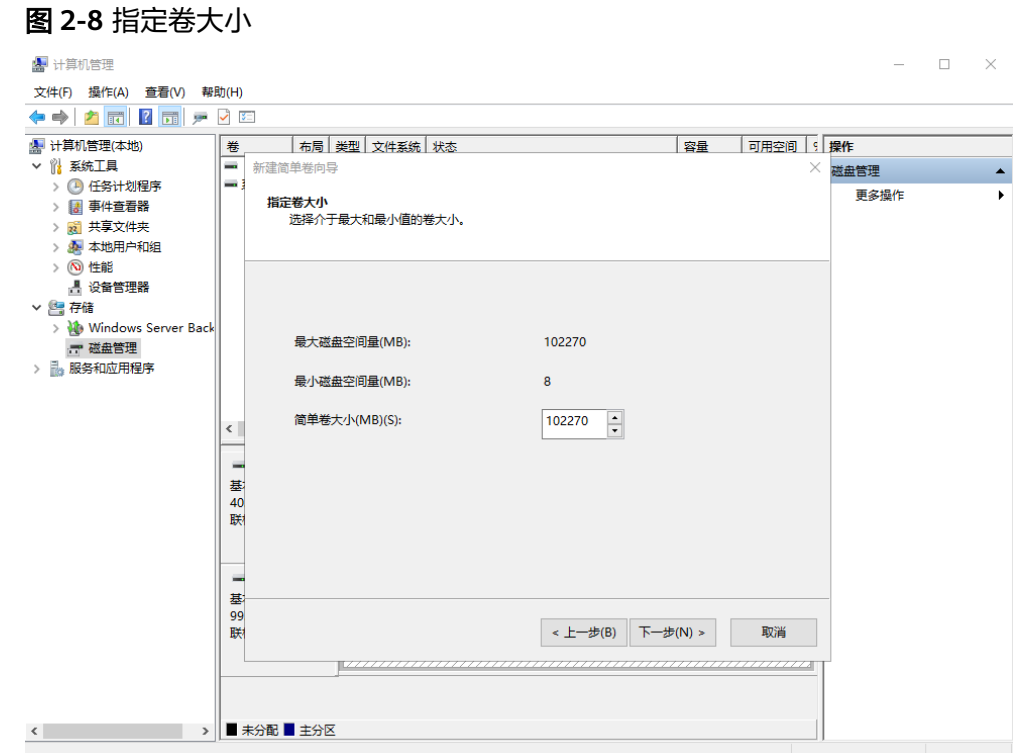

**步骤8** 指定卷大小,系统默认卷大小为最大值,您还可以根据实际需求指定卷大小,此处以 保持系统默认配置为例,单击"下一步",进入"分配驱动器号和路径"页面。

### 图 **2-9** 分配驱动器号和路径

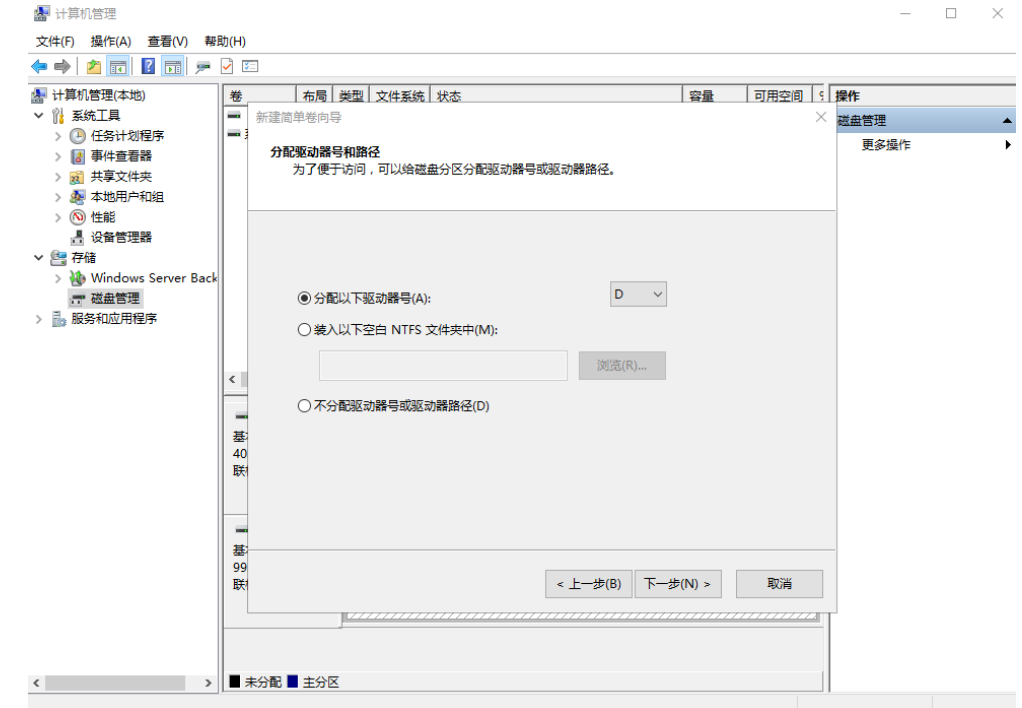

步骤9 分配到驱动器号和路径,系统默认为磁盘分配驱动器号,驱动器号默认为"D", 此处 以保持系统默认配置为例,单击"下一步",进入"格式化分区"页面。

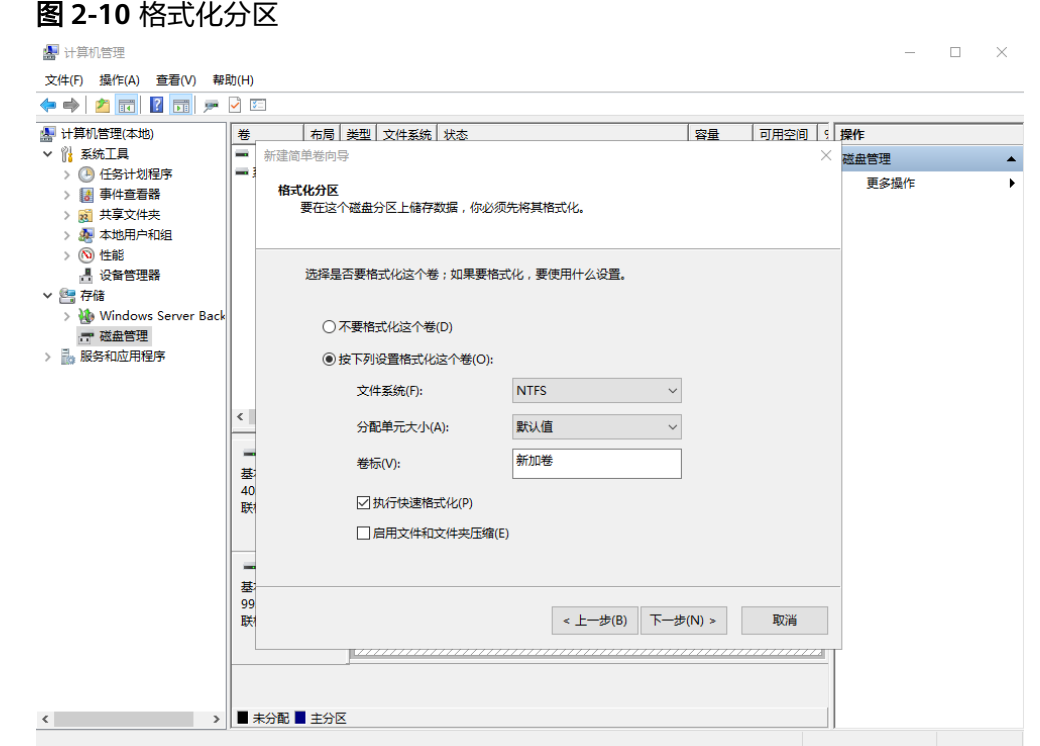

步骤**10** 格式化分区,系统默认的文件系统为NTFS,并根据实际情况设置其他参数,此处以保 持系统默认设置为例,单击"下一步",进入"完成新建卷"页面。

**图** 计算机管理  $\begin{array}{ccccccccc} - & & \square & & \times \end{array}$ 文件(F) 操作(A) 查看(V) 帮助(H) ◆◆ <mark>▲ 雨 【 雨</mark> 戸 日 西 │ <mark>卷 │ 布局 │ 类型 │ 文件系统 │ 状态</mark><br>│ <mark>一</mark> 新建简单卷向导<br>│ 一 <mark>美</mark> | 容量 | 可用空间 | 9 | 操作 ■ 计算机管理(本地) **■ 11#11日左(+**<br>▽ 1<mark>1</mark> 系统工具  $\times$  磁盘管理  $\blacktriangle$ □ 任务计划程序 更多操作 正在完成新建简单卷向导 > 图 事件查看器 > 2 共享文件夹 > & 本地用户和组 > 3 性能 你已经成功完成新建简单卷向导。 ■<br>■ 设备管理器 ▽ 图存储 Windows Server Back 已选择下列设置: ■磁盘管理 卷类型:简单卷 > 18 服务和应用程序 - 19<br>选择的磁盘: 磁盘 1<br>卷大小: 102270 MB<br>驱动器号或路径: D: 犯別開号説明上<br>文件系统: NTFS<br>分配单元大小: 默认值<br>卷标: 新加卷  $\left\langle \right\rangle$ 一基40联 快速格式化: 是 若要关闭此向导,请单击"完成"。 一基 -<br>99<br>联 < 上一步(B) 完成 取消 → ■未分配 ■主分区  $\langle \cdot \rangle$ 

### 图 **2-11** 完成新建卷

# 须知

不同文件系统支持的分区大小不同,请根据您的业务需求选择合适的文件系统。

步骤**11** 单击"完成"。

需要等待片刻让系统完成初始化操作, 当卷状态为"状态良好"时, 表示初始化磁盘 成功。

图 **2-12** 初始化磁盘成功

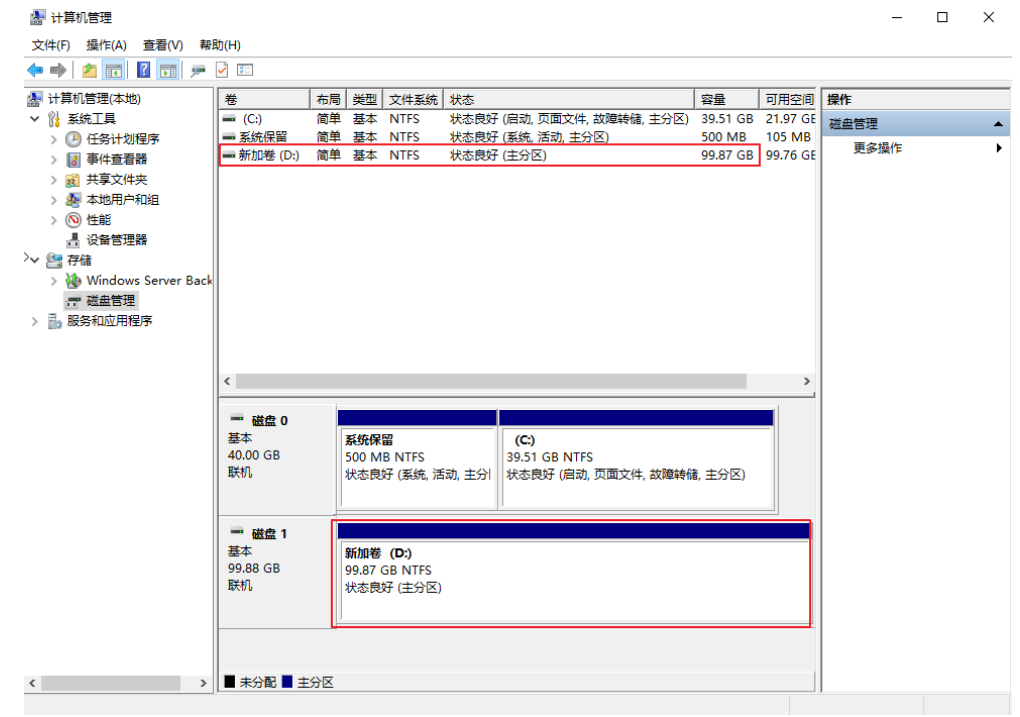

**步骤12** 新建卷完成后,单击下方任务栏中 在文件资源管理器中查看是否有新建卷,此 处以"新建卷(D:)"为例。

单击"此电脑",可以看到"新建卷(D:)",表示磁盘初始化成功,任务结束。

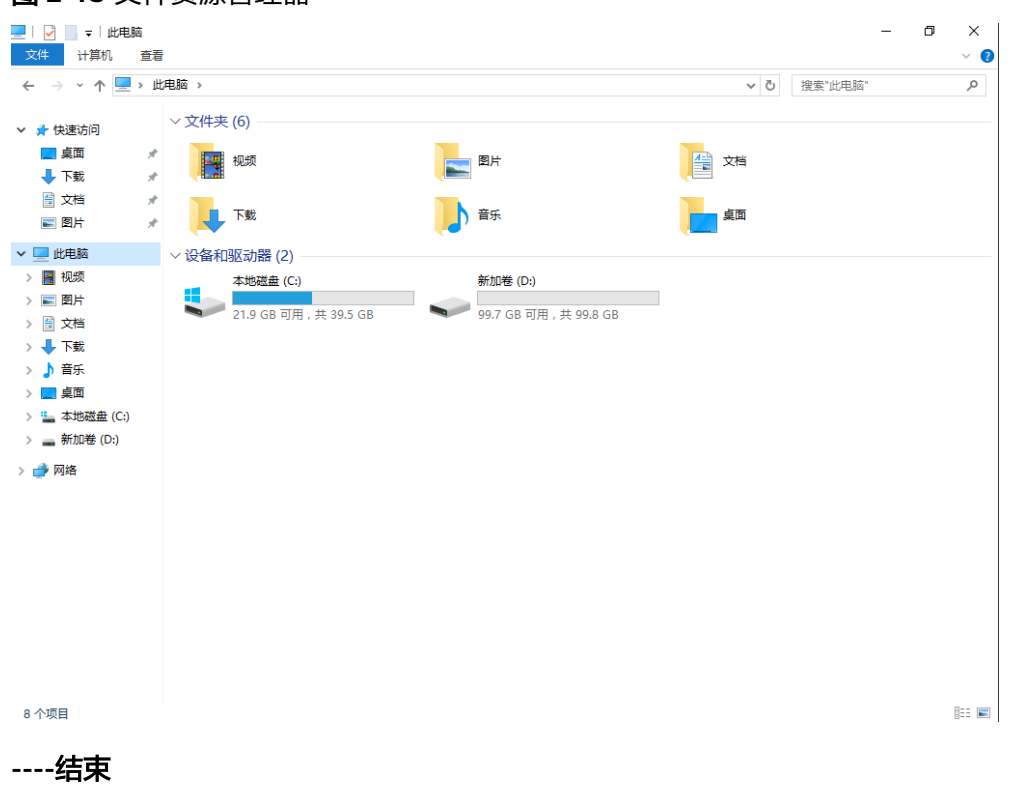

# 图 **2-13** 文件资源管理器

云硬盘初始化完成后,您可以返回云硬盘列表,当云硬盘状态显示为"正在使用", 表示云硬盘已经可以正常使用。